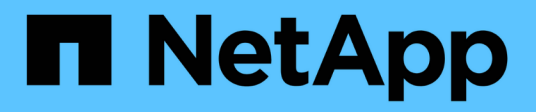

## **Modulo controller**

Install and maintain NetApp April 19, 2024

This PDF was generated from https://docs.netapp.com/it-it/ontap-systems/c400/controller-replaceoverview.html on April 19, 2024. Always check docs.netapp.com for the latest.

# **Sommario**

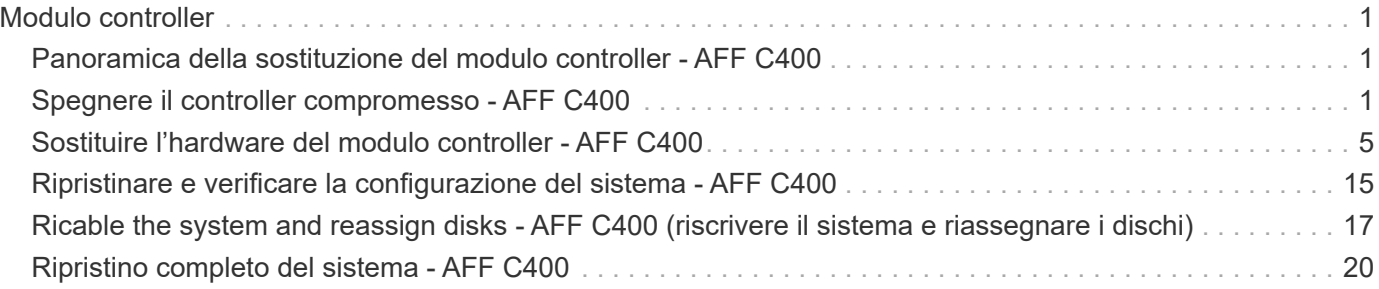

# <span id="page-2-0"></span>**Modulo controller**

## <span id="page-2-1"></span>**Panoramica della sostituzione del modulo controller - AFF C400**

È necessario esaminare i prerequisiti per la procedura di sostituzione e selezionare quello corretto per la versione del sistema operativo ONTAP in uso.

- Tutti gli shelf di dischi devono funzionare correttamente.
- Se il sistema si trova in una configurazione MetroCluster, consultare la sezione ["Scelta della procedura di](https://docs.netapp.com/us-en/ontap-metrocluster/disaster-recovery/concept_choosing_the_correct_recovery_procedure_parent_concept.html) [ripristino corretta"](https://docs.netapp.com/us-en/ontap-metrocluster/disaster-recovery/concept_choosing_the_correct_recovery_procedure_parent_concept.html) per determinare se utilizzare questa procedura.

Se si tratta della procedura da utilizzare, tenere presente che la procedura di sostituzione del controller per un controller in una configurazione MetroCluster a quattro o otto nodi è la stessa di una coppia ha. Non sono richieste procedure specifiche di MetroCluster, poiché il guasto è limitato a una coppia ha e i comandi di failover dello storage possono essere utilizzati per fornire operazioni senza interruzioni durante la sostituzione.

- È necessario sostituire il componente guasto con un componente FRU sostitutivo ricevuto dal provider.
- È necessario sostituire un modulo controller con un modulo controller dello stesso tipo di modello. Non è possibile aggiornare il sistema semplicemente sostituendo il modulo controller.
- Non è possibile modificare dischi o shelf di dischi come parte di questa procedura.
- In questa procedura, il dispositivo di boot viene spostato dal controller guasto al controller *replacement* in modo che il controller *replacement* si avvii nella stessa versione di ONTAP del vecchio modulo controller.
- È importante applicare i comandi descritti di seguito ai sistemi corretti:
	- Il controller *alterato* è il controller che viene sostituito.
	- Il *nodo sostitutivo* è il nuovo controller che sostituisce il controller compromesso.
	- Il controller *healthy* è il controller sopravvissuto.
- È sempre necessario acquisire l'output della console del controller in un file di testo.

In questo modo è possibile registrare la procedura per risolvere eventuali problemi riscontrati durante il processo di sostituzione.

## <span id="page-2-2"></span>**Spegnere il controller compromesso - AFF C400**

Arrestare o sostituire il controller con problemi utilizzando la procedura appropriata per la configurazione.

#### **Opzione 1: La maggior parte dei sistemi**

Per spegnere il controller compromesso, è necessario determinare lo stato del controller e, se necessario, assumere il controllo del controller in modo che il controller integro continui a servire i dati provenienti dallo storage del controller compromesso.

#### **A proposito di questa attività**

• Se si dispone di un sistema SAN, è necessario controllare i messaggi di evento cluster kernelservice show) Per blade SCSI del controller deteriorati. Il cluster kernel-service show command visualizza il nome del nodo, lo stato del quorum di quel nodo, lo stato di disponibilità di quel nodo e lo stato operativo di quel nodo.

Ogni processo SCSI-blade deve essere in quorum con gli altri nodi del cluster. Eventuali problemi devono essere risolti prima di procedere con la sostituzione.

• Se si dispone di un cluster con più di due nodi, questo deve trovarsi in quorum. Se il cluster non è in quorum o un controller integro mostra false per idoneità e salute, è necessario correggere il problema prima di spegnere il controller compromesso; vedere ["Sincronizzare un nodo con il cluster".](https://docs.netapp.com/us-en/ontap/system-admin/synchronize-node-cluster-task.html?q=Quorum)

#### **Fasi**

1. Se AutoSupport è attivato, eliminare la creazione automatica del caso richiamando un messaggio AutoSupport: system node autosupport invoke -node \* -type all -message MAINT=number\_of\_hours\_downh

Il seguente messaggio AutoSupport elimina la creazione automatica del caso per due ore: cluster1:> system node autosupport invoke -node \* -type all -message MAINT=2h

2. Disattivare il giveback automatico dalla console del controller integro: storage failover modify –node local -auto-giveback false

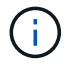

Quando viene visualizzato *Vuoi disattivare il giveback automatico?*, inserisci y.

3. Portare la centralina danneggiata al prompt DEL CARICATORE:

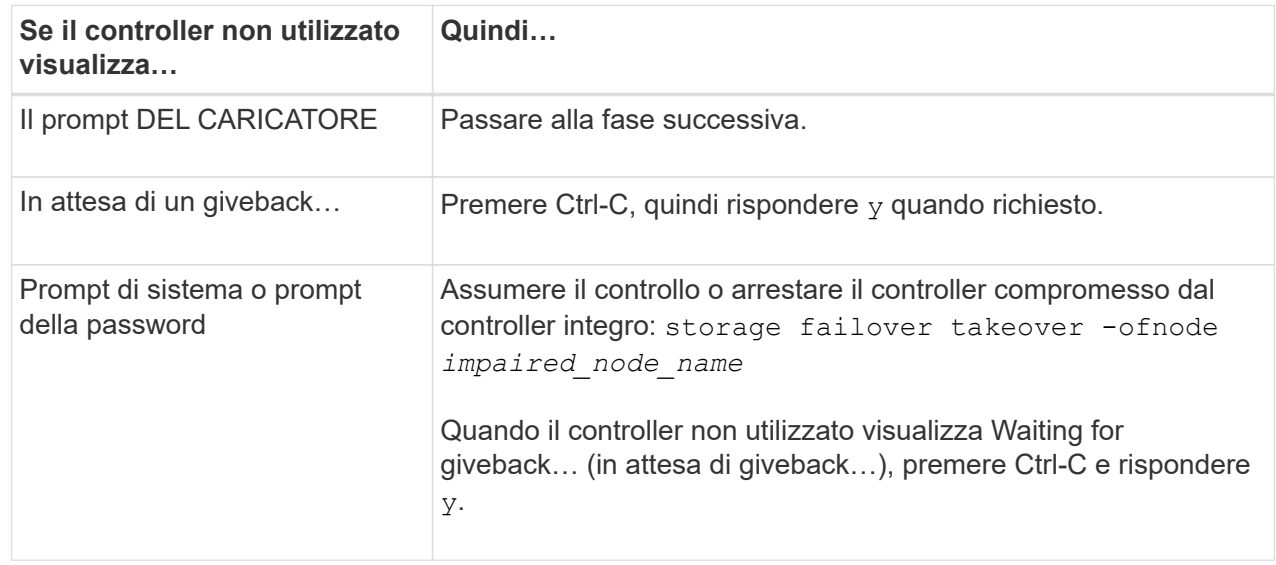

#### **Opzione 2: Controller in un MetroCluster a due nodi**

Per spegnere il controller compromesso, è necessario determinare lo stato del controller e, se necessario, sostituirlo in modo che il controller integro continui a servire i dati provenienti dallo storage del controller compromesso.

#### **A proposito di questa attività**

- Se si utilizza NetApp Storage Encryption, è necessario reimpostare il MSID seguendo le istruzioni riportate nella sezione "Restituisci un'unità FIPS o SED in modalità non protetta" di ["Panoramica di](https://docs.netapp.com/us-en/ontap/encryption-at-rest/return-seds-unprotected-mode-task.html) [NetApp Encryption con CLI".](https://docs.netapp.com/us-en/ontap/encryption-at-rest/return-seds-unprotected-mode-task.html)
- Al termine di questa procedura, è necessario lasciare accesi gli alimentatori per alimentare il controller integro.

#### **Fasi**

- 1. Controllare lo stato MetroCluster per determinare se il controller compromesso è passato automaticamente al controller integro: metrocluster show
- 2. A seconda che si sia verificato uno switchover automatico, procedere come indicato nella seguente tabella:

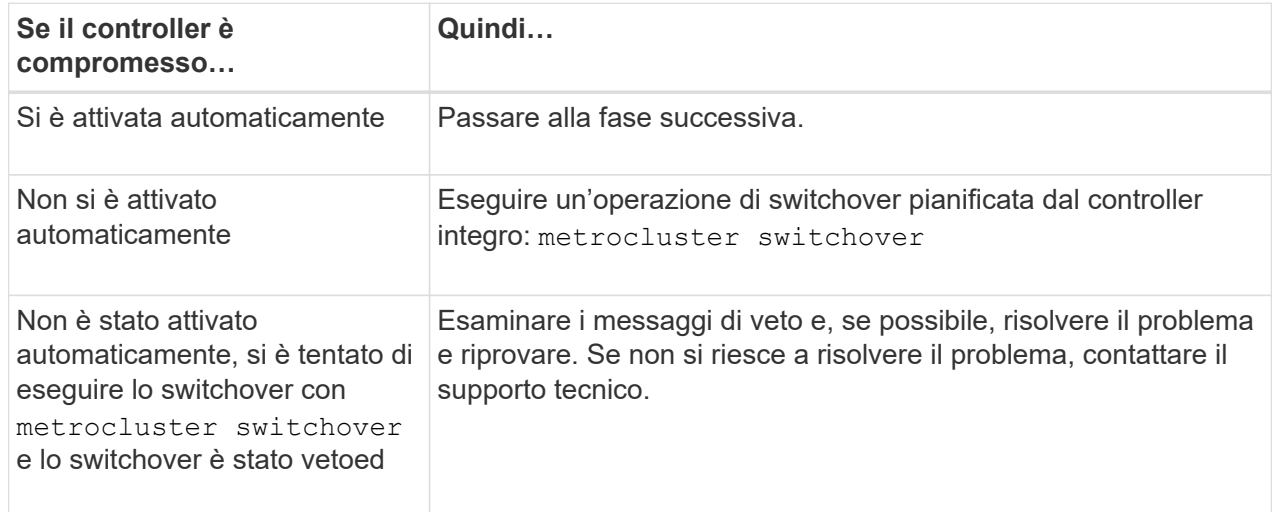

3. Risincronizzare gli aggregati di dati eseguendo metrocluster heal -phase aggregates dal cluster esistente.

```
controller A 1::> metrocluster heal -phase aggregates
[Job 130] Job succeeded: Heal Aggregates is successful.
```
Se la riparazione è vetoed, si ha la possibilità di riemettere il metrocluster heal con il -override-vetoes parametro. Se si utilizza questo parametro opzionale, il sistema sovrascrive qualsiasi veto soft che impedisca l'operazione di riparazione.

4. Verificare che l'operazione sia stata completata utilizzando il comando MetroCluster Operation show.

```
controller A 1::> metrocluster operation show
      Operation: heal-aggregates
        State: successful
Start Time: 7/25/2016 18:45:55
     End Time: 7/25/2016 18:45:56
       Errors: -
```
5. Controllare lo stato degli aggregati utilizzando storage aggregate show comando.

```
controller A 1::> storage aggregate show
Aggregate Size Available Used% State #Vols Nodes
RAID Status
--------- -------- --------- ----- ------- ------ ----------------
------------
...
aggrb2 227.1GB 227.1GB 0% online 0 mcc1-a2
raid dp, mirrored, normal...
```
6. Riparare gli aggregati root utilizzando metrocluster heal -phase root-aggregates comando.

```
mcc1A::> metrocluster heal -phase root-aggregates
[Job 137] Job succeeded: Heal Root Aggregates is successful
```
Se la riparazione è vetoed, si ha la possibilità di riemettere il metrocluster heal comando con il parametro -override-vetoes. Se si utilizza questo parametro opzionale, il sistema sovrascrive qualsiasi veto soft che impedisca l'operazione di riparazione.

7. Verificare che l'operazione di riparazione sia completa utilizzando metrocluster operation show sul cluster di destinazione:

```
mcc1A::> metrocluster operation show
    Operation: heal-root-aggregates
        State: successful
  Start Time: 7/29/2016 20:54:41
     End Time: 7/29/2016 20:54:42
       Errors: -
```
8. Sul modulo controller guasto, scollegare gli alimentatori.

## <span id="page-6-0"></span>**Sostituire l'hardware del modulo controller - AFF C400**

Per sostituire l'hardware del modulo controller, è necessario rimuovere il controller guasto, spostare i componenti FRU nel modulo controller sostitutivo, installare il modulo controller sostitutivo nel telaio e avviare il sistema in modalità manutenzione.

## **Fase 1: Rimuovere il modulo controller**

Per accedere ai componenti all'interno del modulo controller, è necessario rimuovere il modulo controller dallo chassis.

- 1. Se non si è già collegati a terra, mettere a terra l'utente.
- 2. Rilasciare i fermi dei cavi di alimentazione, quindi scollegare i cavi dagli alimentatori.
- 3. Allentare il gancio e la fascetta che fissano i cavi al dispositivo di gestione dei cavi, quindi scollegare i cavi di sistema e gli SFP (se necessario) dal modulo controller, tenendo traccia del punto in cui sono stati collegati i cavi.

Lasciare i cavi nel dispositivo di gestione dei cavi in modo che quando si reinstalla il dispositivo di gestione dei cavi, i cavi siano organizzati.

- 4. Rimuovere il dispositivo di gestione dei cavi dal modulo controller e metterlo da parte.
- 5. Premere verso il basso entrambi i fermi di bloccaggio, quindi ruotare entrambi i fermi verso il basso contemporaneamente.

Il modulo controller si sposta leggermente fuori dallo chassis.

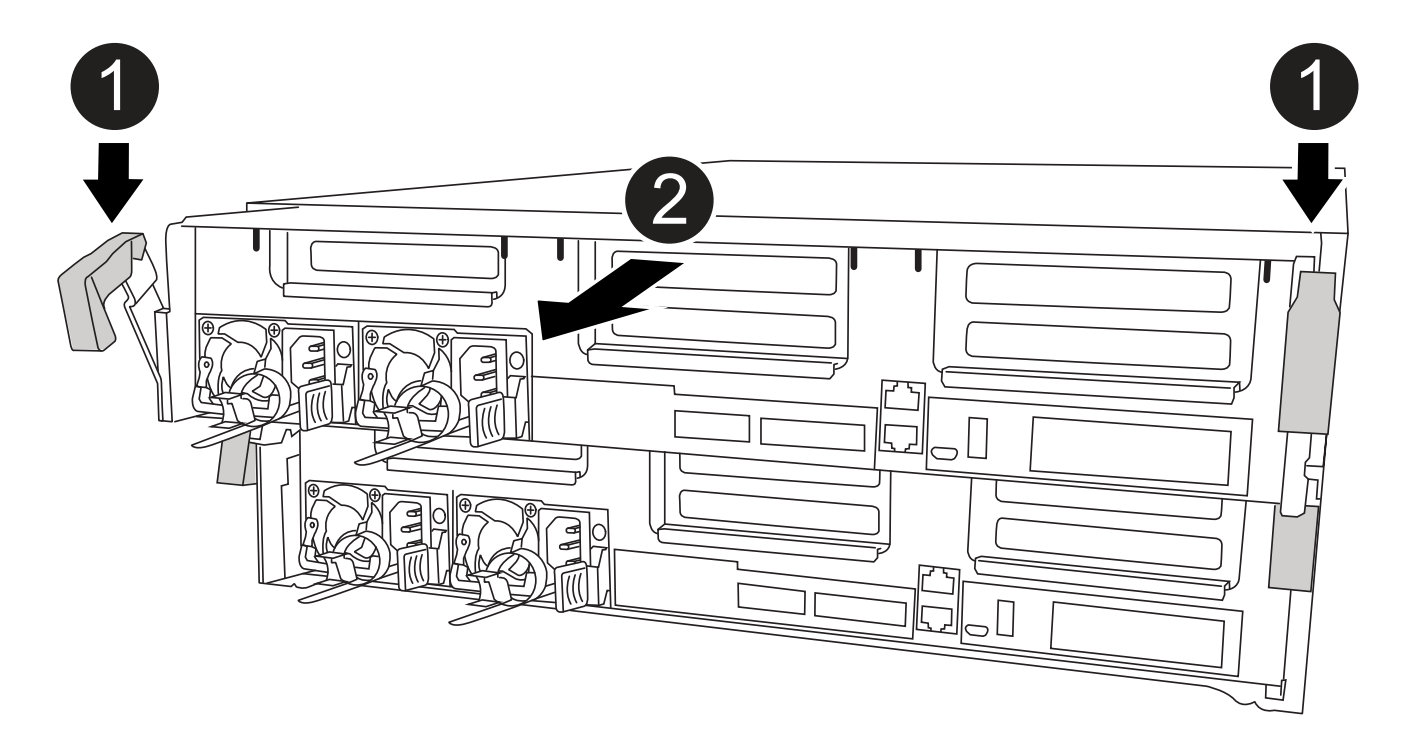

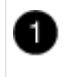

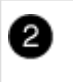

6. Estrarre il modulo controller dal telaio.

Assicurarsi di sostenere la parte inferiore del modulo controller mentre lo si sposta fuori dallo chassis.

- 7. Posizionare il modulo controller su una superficie piana e stabile.
- 8. Sul modulo controller sostitutivo, aprire il condotto dell'aria e rimuovere i montanti vuoti dal modulo controller utilizzando l'animazione, l'illustrazione o i passaggi scritti:

[Animazione - rimuovere i riser vuoti dal modulo controller sostitutivo](https://netapp.hosted.panopto.com/Panopto/Pages/Embed.aspx?id=018a1c3c-0a26-4f48-bd60-b0300184c147)

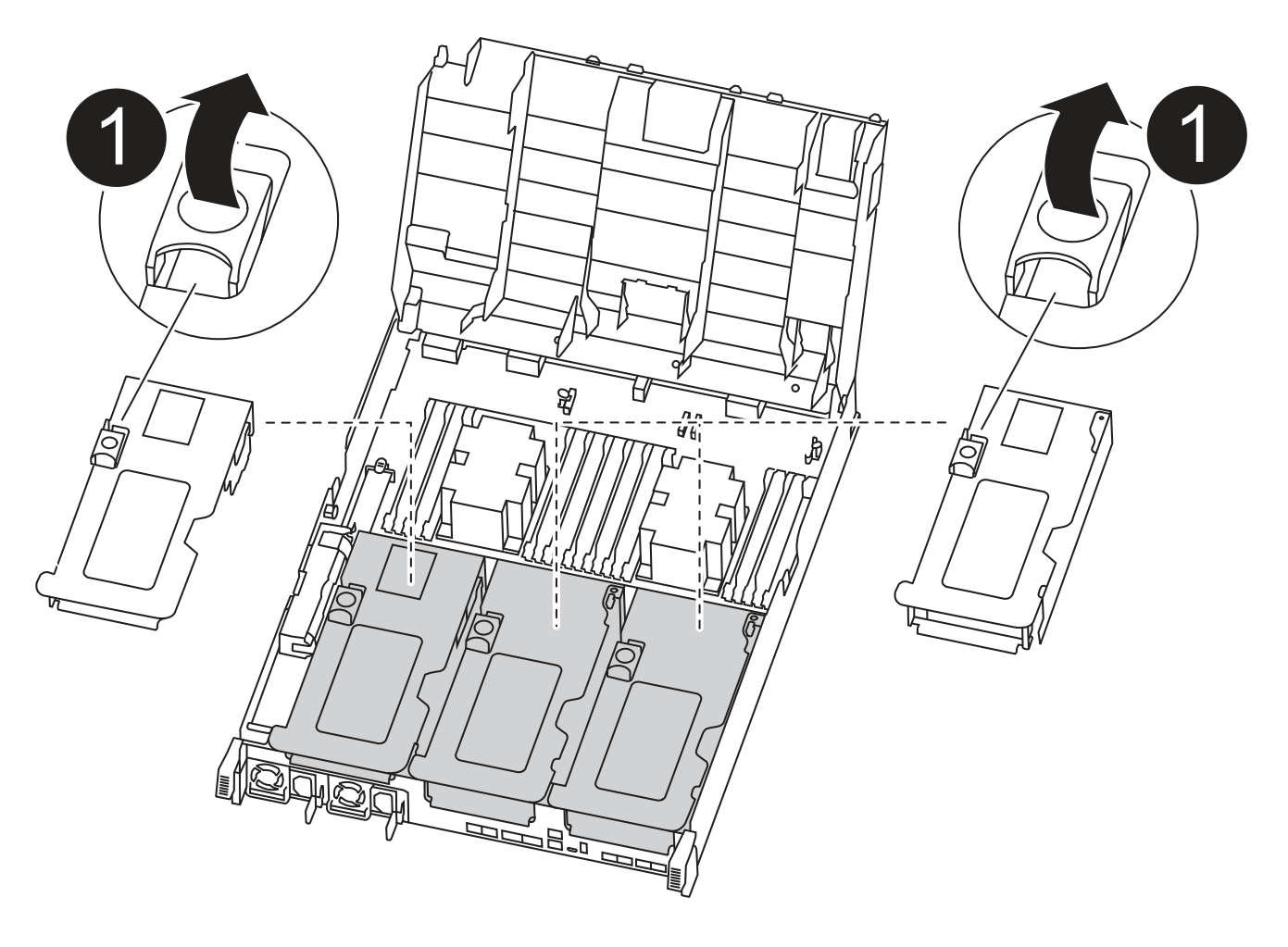

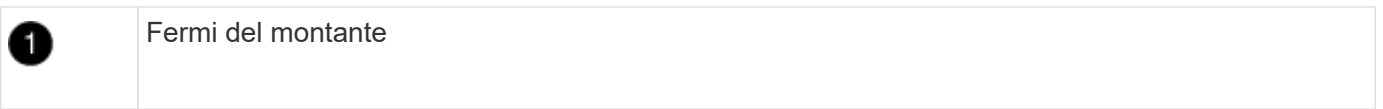

- 1. Premere le linguette di bloccaggio sui lati del condotto dell'aria verso il centro del modulo controller.
- 2. Far scorrere il condotto dell'aria verso la parte posteriore del modulo controller, quindi ruotarlo verso l'alto fino a portarlo in posizione completamente aperta.
- 3. Ruotare il fermo di bloccaggio del riser sul lato sinistro del riser 1 verso l'alto e verso il condotto dell'aria, sollevare il riser e metterlo da parte.

4. Ripetere la fase precedente per i riser rimanenti.

## **Fase 2: Spostare gli alimentatori**

Quando si sostituisce un modulo controller, è necessario spostare l'alimentatore dal modulo controller guasto al modulo controller sostitutivo.

Per spostare gli alimentatori nel modulo controller sostitutivo, è possibile utilizzare l'animazione, l'illustrazione o i passaggi scritti riportati di seguito.

[Animazione - spostare gli alimentatori](https://netapp.hosted.panopto.com/Panopto/Pages/Embed.aspx?id=6cac8f5f-dc11-4b1d-9b18-b03001858fda)

1. Rimuovere l'alimentatore:

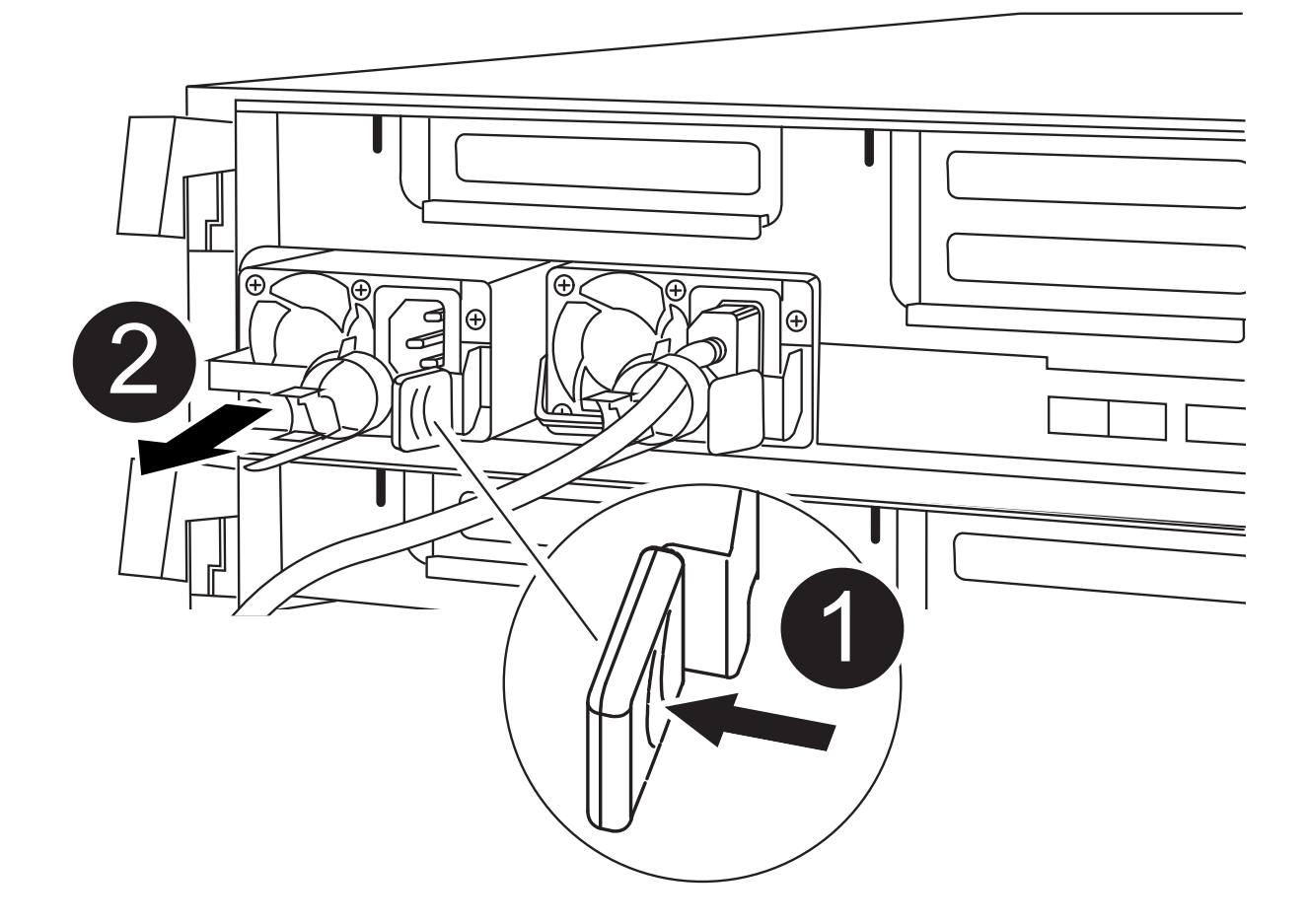

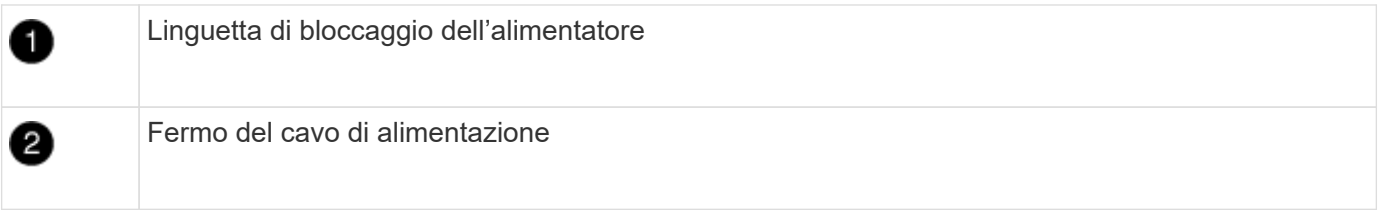

- 1. Ruotare la maniglia della camma in modo che possa essere utilizzata per estrarre l'alimentatore dallo chassis.
- 2. Premere la linguetta blu di blocco per rilasciare l'alimentatore dallo chassis.
- 3. Con entrambe le mani, estrarre l'alimentatore dal telaio e metterlo da parte.
	- a. Spostare l'alimentatore sul nuovo modulo controller, quindi installarlo.
	- b. Con entrambe le mani, sostenere e allineare i bordi dell'alimentatore con l'apertura nel modulo controller, quindi spingere delicatamente l'alimentatore nel modulo controller fino a quando la linguetta di blocco non scatta in posizione.

Gli alimentatori si innestano correttamente solo con il connettore interno e si bloccano in un modo.

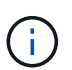

Per evitare di danneggiare il connettore interno, non esercitare una forza eccessiva quando si inserisce l'alimentatore nel sistema.

a. Ripetere i passi precedenti per tutti gli alimentatori rimanenti.

### **Fase 3: Spostare la batteria NVDIMM**

Per spostare la batteria NVDIMM dal modulo controller guasto al modulo controller sostitutivo, è necessario eseguire una sequenza specifica di operazioni.

Per spostare la batteria NVDIMM dal modulo del controller guasto al modulo del controller sostitutivo, è possibile utilizzare l'animazione, l'illustrazione o la procedura scritta riportate di seguito.

#### [Animazione - spostare la batteria NVDIMM](https://netapp.hosted.panopto.com/Panopto/Pages/Embed.aspx?id=d38ef37e-aa0e-46ff-9283-b03001864e0c)

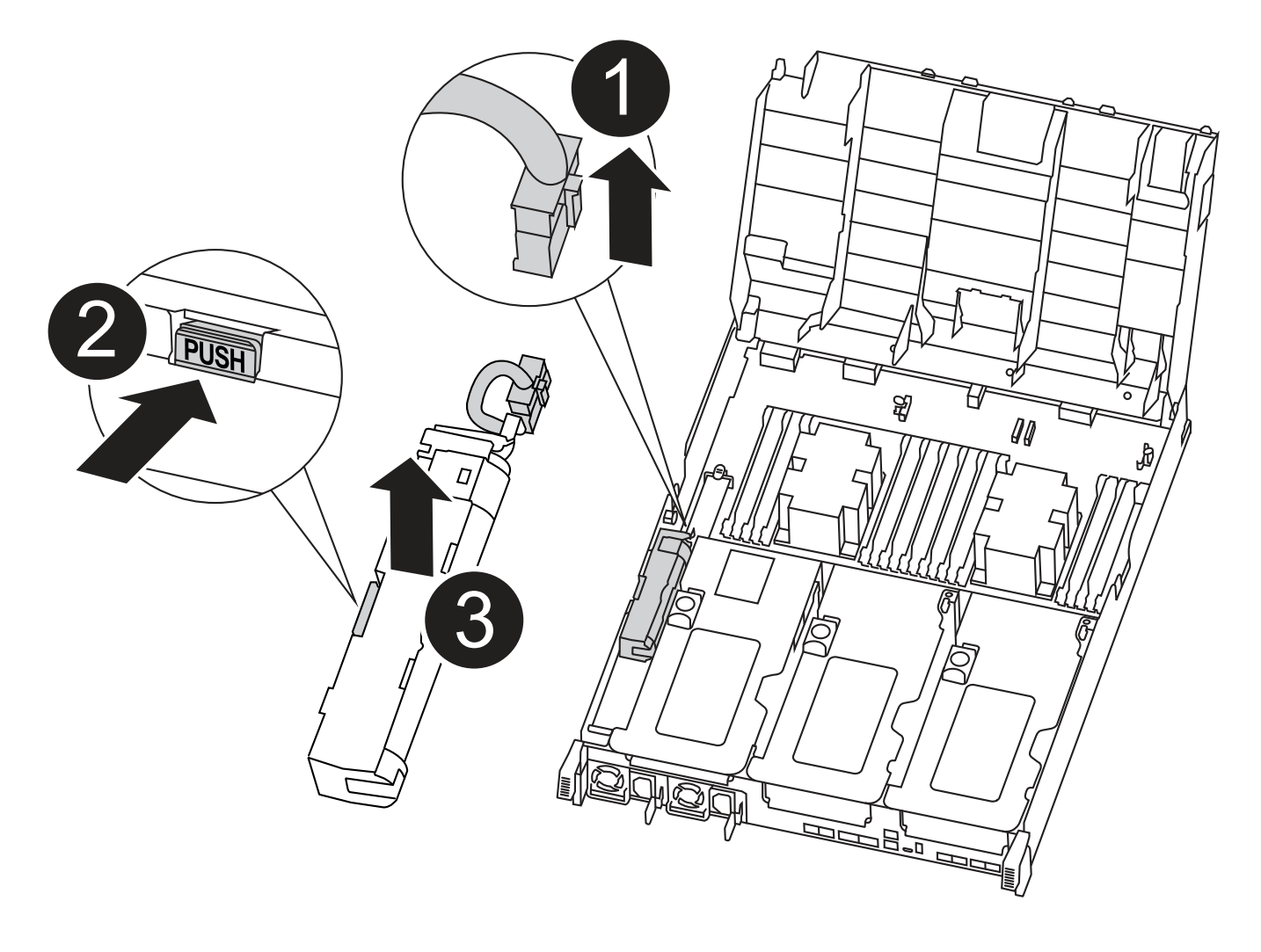

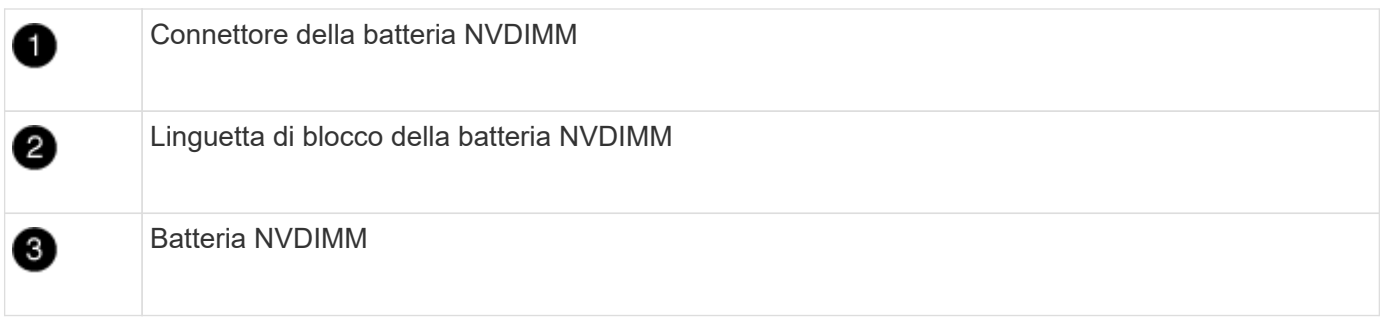

- 1. Aprire il condotto dell'aria:
	- a. Premere le linguette di bloccaggio sui lati del condotto dell'aria verso il centro del modulo controller.
	- b. Far scorrere il condotto dell'aria verso la parte posteriore del modulo controller, quindi ruotarlo verso l'alto fino a portarlo in posizione completamente aperta.
- 2. Individuare la batteria NVDIMM nel modulo del controller.
- 3. Individuare la spina della batteria e premere il fermaglio sulla parte anteriore della spina per sganciarla dalla presa, quindi scollegare il cavo della batteria dalla presa.
- 4. Afferrare la batteria e premere la linguetta di bloccaggio blu contrassegnata CON PUSH, quindi estrarre la batteria dal supporto e dal modulo del controller.
- 5. Spostare la batteria nel modulo controller sostitutivo.
- 6. Allineare il modulo batteria con l'apertura della batteria, quindi spingere delicatamente la batteria nello slot fino a bloccarla in posizione.

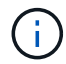

Non ricollegare il cavo della batteria alla scheda madre fino a quando non viene richiesto.

## **Fase 4: Spostare il supporto di avvio**

Individuare il supporto di avvio, quindi seguire le istruzioni per rimuoverlo dal modulo controller compromesso e inserirlo nel modulo controller sostitutivo.

È possibile utilizzare l'animazione, l'illustrazione o i passaggi scritti riportati di seguito per spostare il supporto di avvio dal modulo controller compromesso al modulo controller sostitutivo.

[Animazione - spostare il supporto di avvio](https://netapp.hosted.panopto.com/Panopto/Pages/Embed.aspx?id=01d3d868-4c8a-4385-b264-b0300186fc58)

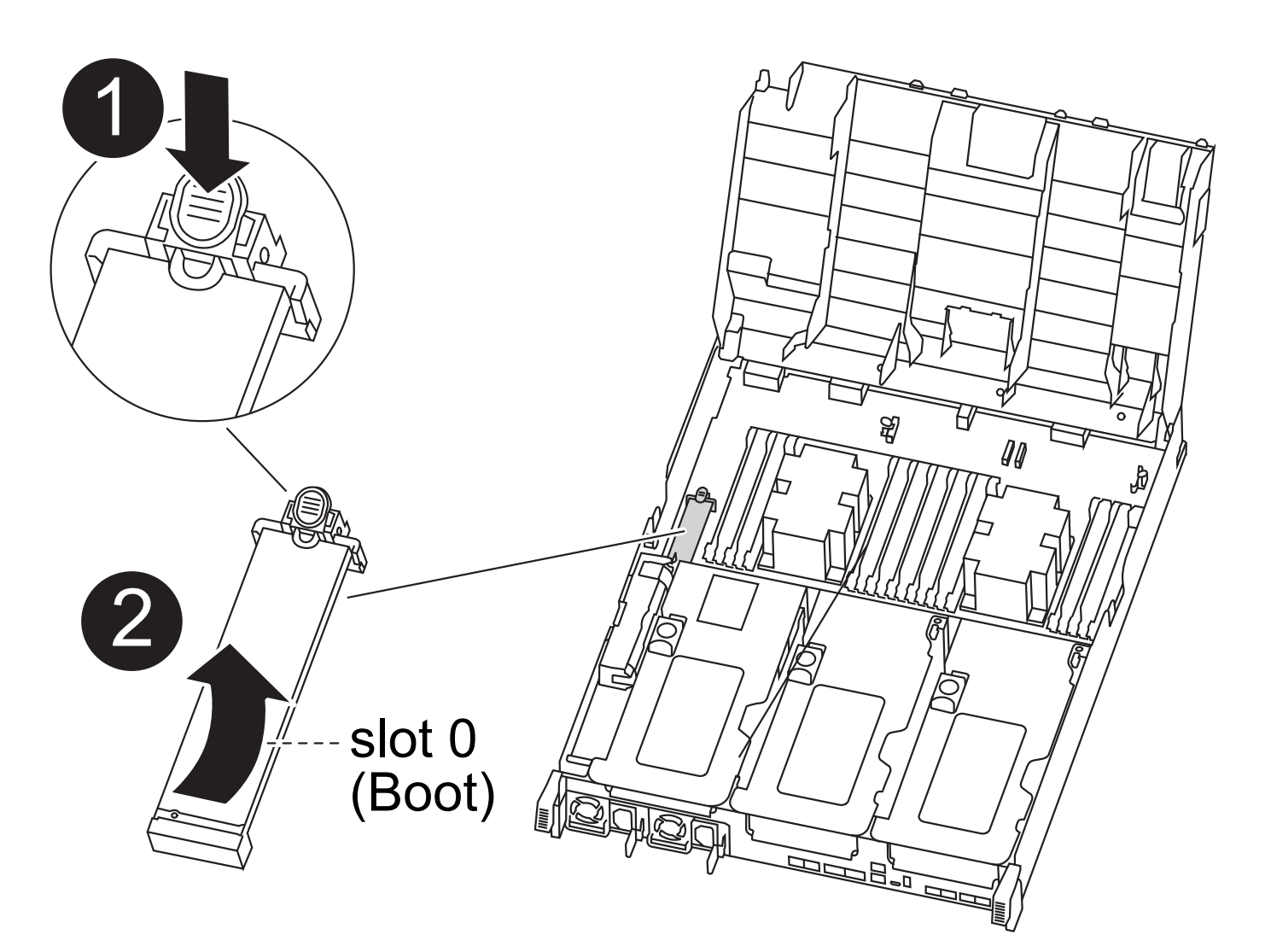

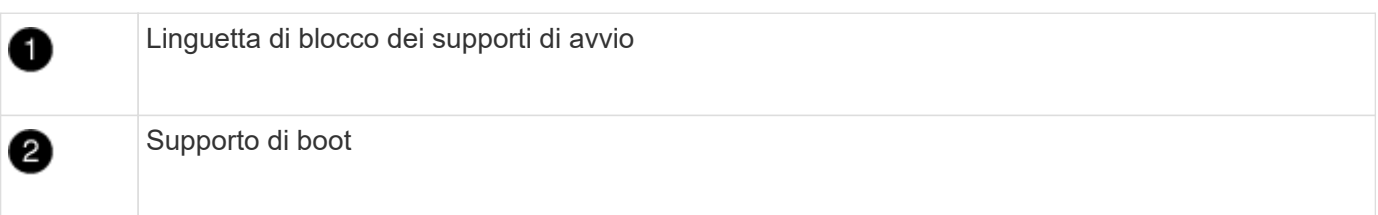

- 1. Individuare e rimuovere il supporto di avvio dal modulo controller:
	- a. Premere il tasto blu alla fine del supporto di avvio fino a quando il labbro sul supporto di avvio non scompare dal pulsante blu.
	- b. Ruotare il supporto di avvio verso l'alto ed estrarre delicatamente il supporto di avvio dalla presa.
- 2. Spostare il supporto di avvio nel nuovo modulo controller, allineare i bordi del supporto di avvio con l'alloggiamento dello zoccolo, quindi spingerlo delicatamente nello zoccolo.
- 3. Verificare che il supporto di avvio sia inserito correttamente e completamente nella presa.

Se necessario, rimuovere il supporto di avvio e reinserirlo nella presa.

- 4. Bloccare il supporto di avvio in posizione:
	- a. Ruotare il supporto di avvio verso il basso verso la scheda madre.
	- b. Premere il pulsante di bloccaggio blu in modo che si trovi in posizione aperta.

c. Posizionando le dita alla fine del supporto di avvio tramite il pulsante blu, premere con decisione verso il basso l'estremità del supporto di avvio per inserire il pulsante di blocco blu.

## **Fase 5: Spostare i riser PCIe e la scheda mezzanine**

Nell'ambito del processo di sostituzione del controller, è necessario spostare i riser PCIe e la scheda mezzanine dal modulo controller compromesso al modulo controller sostitutivo.

È possibile utilizzare le seguenti animazioni, illustrazioni o istruzioni scritte per spostare i riser PCIe e la scheda mezzanine dal modulo controller compromesso al modulo controller sostitutivo.

Spostamento dei riser PCIe 1 e 2 (riser sinistro e centrale):

[Animazione - spostamento dei riser PCI 1 e 2](https://netapp.hosted.panopto.com/Panopto/Pages/Embed.aspx?id=a38898c3-61a2-47bd-9011-b0300183540d)

Spostamento della scheda mezzanine e del riser 3 (riser destro):

[Animazione - spostare la scheda mezzanine e il riser 3](https://netapp.hosted.panopto.com/Panopto/Pages/Embed.aspx?id=54c98658-29a3-423b-ae01-b030018091f5)

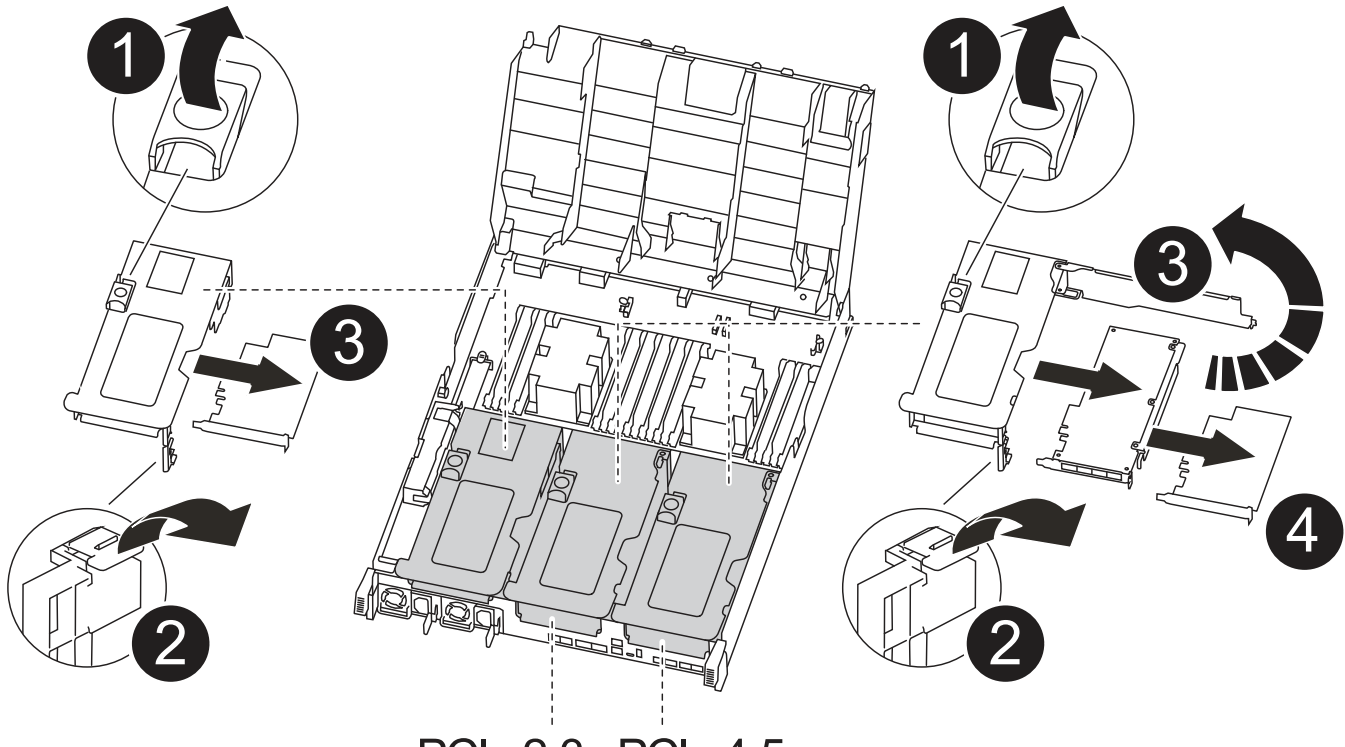

PCle 2-3 PCle 4-5

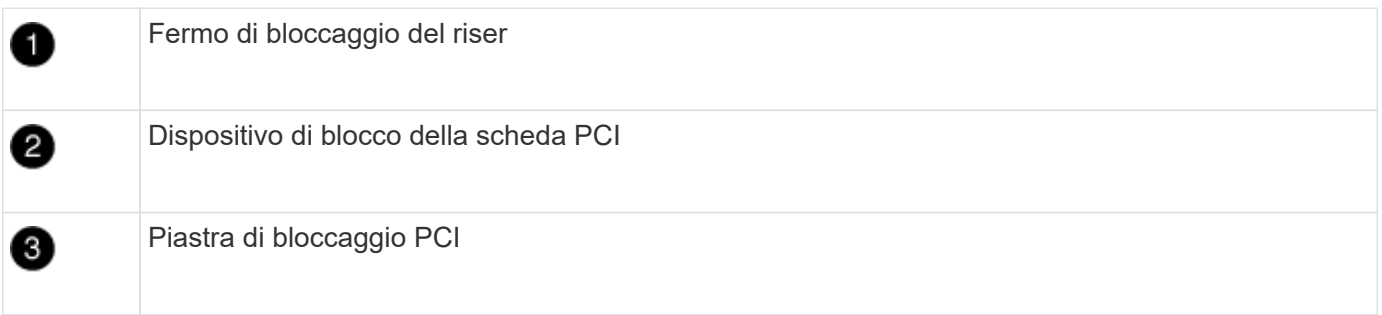

- 1. Spostare i riser PCIe uno e due dal modulo controller guasto al modulo controller sostitutivo:
	- a. Rimuovere eventuali moduli SFP o QSFP presenti nelle schede PCIe.
	- b. Ruotare il fermo di bloccaggio del riser sul lato sinistro del riser verso l'alto e verso il condotto dell'aria.

Il riser si solleva leggermente dal modulo controller.

- c. Sollevare il riser, quindi spostarlo nel modulo controller sostitutivo.
- d. Allineare il riser con i piedini sul lato dello zoccolo del riser, abbassare il riser sui piedini, spingere il riser perpendicolarmente nello zoccolo della scheda madre, quindi ruotare il dispositivo di chiusura a filo con la lamiera del riser.
- e. Ripetere questo passaggio per il riser numero 2.
- 2. Rimuovere il riser numero 3, rimuovere la scheda mezzanine e installarle entrambe nel modulo controller sostitutivo:
	- a. Rimuovere eventuali moduli SFP o QSFP presenti nelle schede PCIe.
	- b. Ruotare il fermo di bloccaggio del riser sul lato sinistro del riser verso l'alto e verso il condotto dell'aria.

Il riser si solleva leggermente dal modulo controller.

- c. Sollevare il riser, quindi metterlo da parte su una superficie piana e stabile.
- d. Allentare le viti a testa zigrinata sulla scheda mezzanine, quindi sollevare la scheda direttamente dallo zoccolo e spostarla nel modulo controller sostitutivo.
- e. Installare il mezzanino nel controller sostitutivo e fissarlo con le viti a testa zigrinata.
- f. Installare il terzo riser nel modulo controller sostitutivo.

### **Fase 6: Spostare i DIMM**

È necessario individuare i DIMM e spostarli dal modulo controller guasto al modulo controller sostitutivo.

Il nuovo modulo controller deve essere pronto in modo da poter spostare i DIMM direttamente dal modulo controller guasto agli slot corrispondenti del modulo controller sostitutivo.

È possibile utilizzare l'animazione, l'illustrazione o i passaggi scritti riportati di seguito per spostare i moduli DIMM dal modulo del controller guasto al modulo del controller sostitutivo.

[Animazione - spostare i DIMM](https://netapp.hosted.panopto.com/Panopto/Pages/Embed.aspx?id=c5c77fd1-b566-467f-a1cd-b0300187de35)

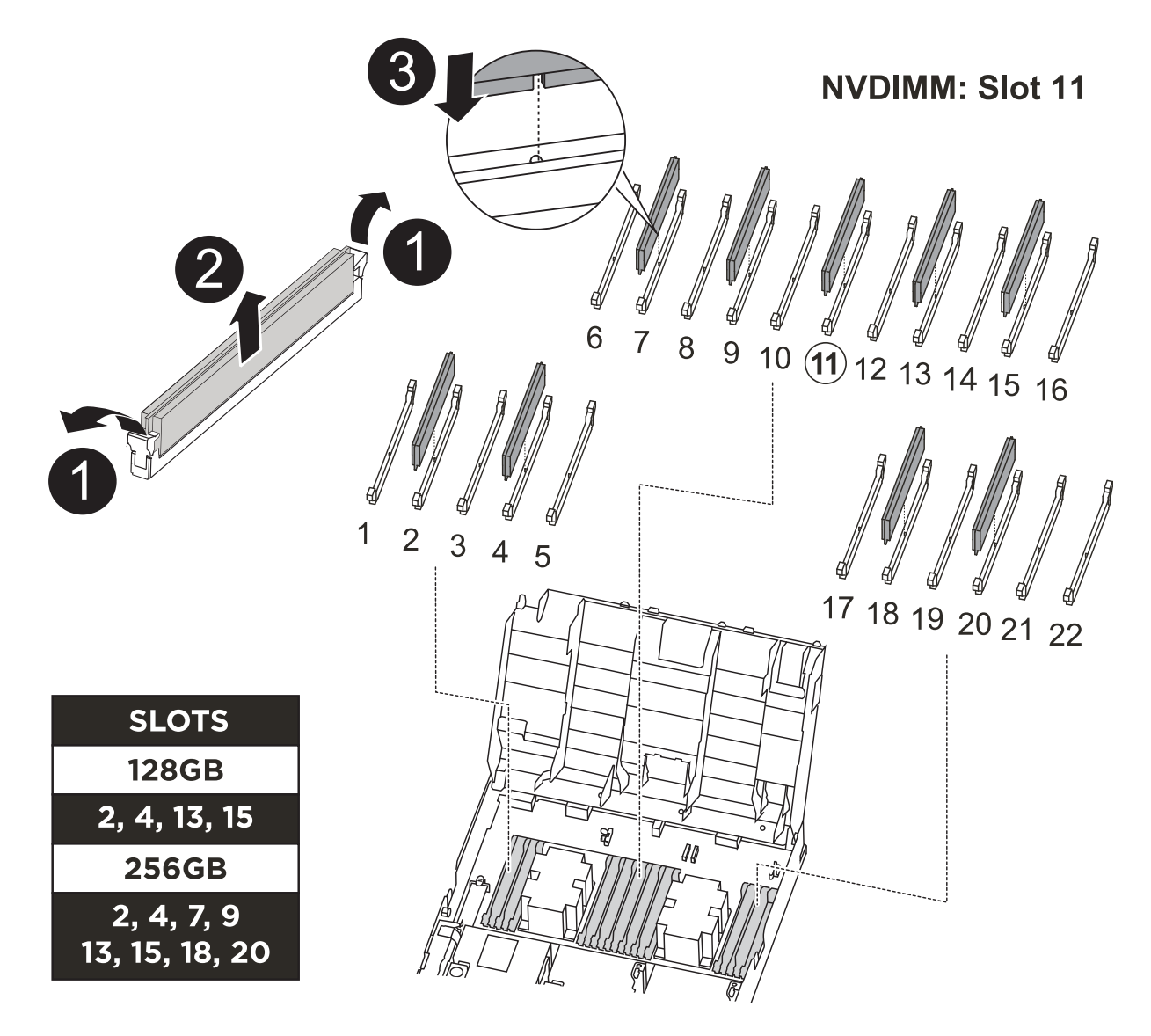

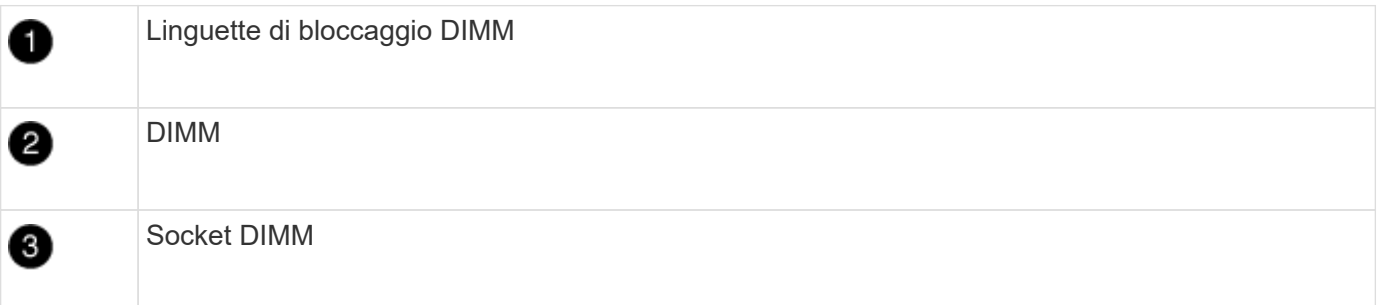

- 1. Individuare i DIMM sul modulo controller.
- 2. Prendere nota dell'orientamento del DIMM nello zoccolo in modo da poter inserire il DIMM nel modulo controller sostitutivo con l'orientamento corretto.
- 3. Verificare che la batteria NVDIMM non sia collegata al nuovo modulo controller.
- 4. Spostare i DIMM dal modulo controller guasto al modulo controller sostitutivo:

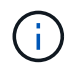

Assicurarsi di installare ciascun DIMM nello stesso slot occupato nel modulo controller guasto.

a. Estrarre il modulo DIMM dal relativo slot spingendo lentamente le linguette di espulsione dei moduli DIMM su entrambi i lati del modulo, quindi estrarre il modulo DIMM dallo slot.

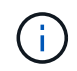

Tenere il modulo DIMM per i bordi in modo da evitare di esercitare pressione sui componenti della scheda a circuiti stampati del modulo DIMM.

- b. Individuare lo slot DIMM corrispondente sul modulo controller sostitutivo.
- c. Assicurarsi che le linguette di espulsione del DIMM sullo zoccolo DIMM siano aperte, quindi inserire il DIMM correttamente nello zoccolo.

I DIMM si inseriscono saldamente nello zoccolo, ma devono essere inseriti facilmente. In caso contrario, riallineare il DIMM con lo zoccolo e reinserirlo.

- d. Esaminare visivamente il modulo DIMM per verificare che sia allineato in modo uniforme e inserito completamente nello zoccolo.
- e. Ripetere questi passaggi secondari per i DIMM rimanenti.
- 5. Collegare la batteria NVDIMM alla scheda madre.

Assicurarsi che la spina si blocchi sul modulo controller.

### **Fase 7: Installare il modulo controller**

Dopo aver spostato tutti i componenti dal modulo controller guasto al modulo controller sostitutivo, è necessario installare il modulo controller sostitutivo nel telaio e avviarlo in modalità manutenzione.

- 1. In caso contrario, chiudere il condotto dell'aria.
- 2. Allineare l'estremità del modulo controller con l'apertura dello chassis, quindi spingere delicatamente il modulo controller a metà nel sistema.

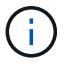

Non inserire completamente il modulo controller nel telaio fino a quando non viene richiesto.

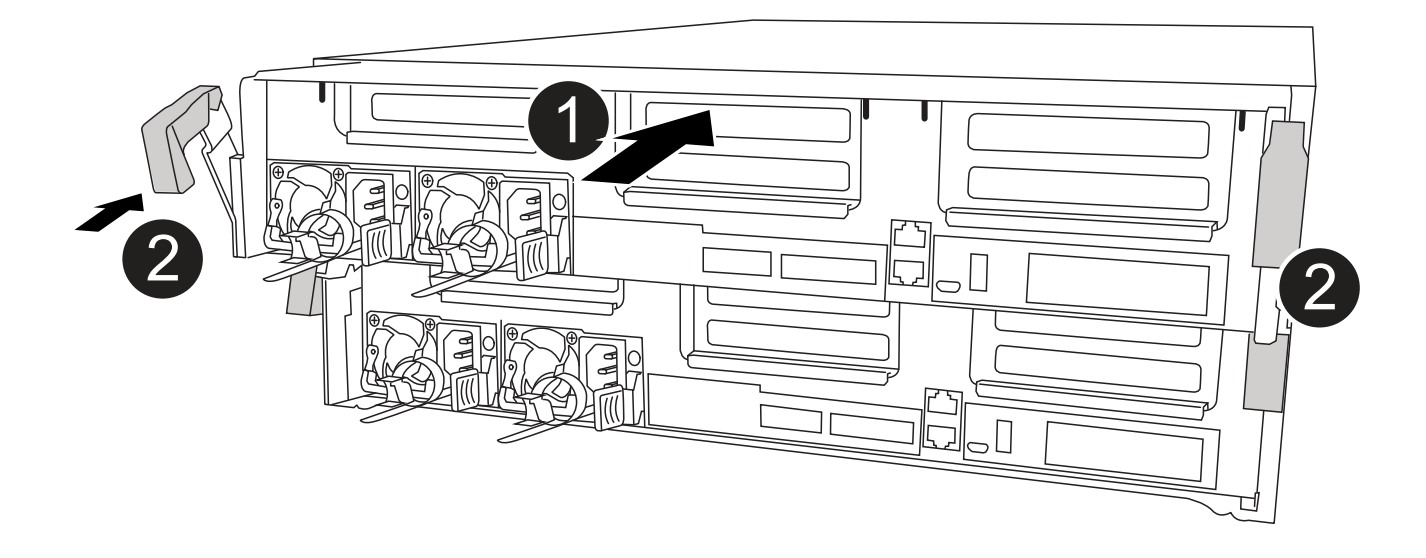

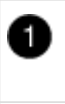

2

3. Cablare solo le porte di gestione e console, in modo da poter accedere al sistema per eseguire le attività descritte nelle sezioni seguenti.

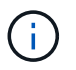

I cavi rimanenti verranno collegati al modulo controller più avanti in questa procedura.

- 4. Completare l'installazione del modulo controller:
	- a. Collegare il cavo di alimentazione all'alimentatore, reinstallare il collare di bloccaggio del cavo di alimentazione, quindi collegare l'alimentatore alla fonte di alimentazione.
	- b. Utilizzando i fermi di bloccaggio, spingere con decisione il modulo controller nel telaio fino a quando i fermi di bloccaggio non iniziano a sollevarsi.

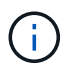

Non esercitare una forza eccessiva quando si fa scorrere il modulo controller nel telaio per evitare di danneggiare i connettori.

c. Inserire completamente il modulo controller nel telaio ruotando i fermi di bloccaggio verso l'alto, inclinandoli in modo da liberare i perni di bloccaggio, spingere delicatamente il controller fino in fondo, quindi abbassare i fermi di bloccaggio in posizione di blocco.

Il modulo controller inizia ad avviarsi non appena viene inserito completamente nello chassis. Prepararsi ad interrompere il processo di avvio.

- d. Se non è già stato fatto, reinstallare il dispositivo di gestione dei cavi.
- e. Interrompere il normale processo di avvio e avviare IL CARICATORE premendo Ctrl-C.

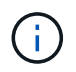

Se il sistema si arresta nel menu di avvio, selezionare l'opzione per avviare IL CARICATORE.

- f. Al prompt DEL CARICATORE, immettere bye Per reinizializzare le schede PCIe e altri componenti.
- g. Interrompere il processo di avvio e avviare il CARICATORE premendo Ctrl-C.

Se il sistema si arresta nel menu di avvio, selezionare l'opzione per avviare IL CARICATORE.

## <span id="page-16-0"></span>**Ripristinare e verificare la configurazione del sistema - AFF C400**

Dopo aver sostituito l'hardware e avviato la modalità di manutenzione, verificare la configurazione di sistema di basso livello del controller sostitutivo e riconfigurare le impostazioni di sistema secondo necessità.

## **Fase 1: Impostare e verificare l'ora di sistema dopo la sostituzione del controller**

È necessario controllare l'ora e la data sul modulo controller sostitutivo rispetto al modulo controller integro in una coppia ha o rispetto a un server di riferimento orario affidabile in una configurazione standalone. Se l'ora e la data non corrispondono, è necessario ripristinarli sul modulo controller sostitutivo per evitare possibili interruzioni dei client dovute a differenze di tempo.

#### **A proposito di questa attività**

È importante applicare i comandi descritti nei passaggi sui sistemi corretti:

- Il nodo *replacement* è il nuovo nodo che ha sostituito il nodo compromesso come parte di questa procedura.
- Il nodo *healthy* è il partner ha del nodo *replacement*.

#### **Fasi**

- 1. Se il nodo *replacement* non si trova al prompt DEL CARICATORE, arrestare il sistema al prompt DEL CARICATORE.
- 2. Sul nodo *healthy*, controllare l'ora di sistema: cluster date show

La data e l'ora si basano sul fuso orario configurato.

3. Al prompt DEL CARICATORE, controllare la data e l'ora nel nodo *replacement*: show date

La data e l'ora sono indicate in GMT.

- 4. Se necessario, impostare la data in GMT sul nodo sostitutivo: set date *mm/dd/yyyy*
- 5. Se necessario, impostare l'ora in GMT sul nodo sostitutivo: set time *hh:mm:ss*
- 6. Al prompt DEL CARICATORE, confermare la data e l'ora nel nodo *replacement*: show date

La data e l'ora sono indicate in GMT.

## **Fase 2: Verificare e impostare lo stato ha del modulo controller**

Verificare HA stato del modulo controller e, se necessario, aggiornare lo stato in modo che corrisponda alla configurazione del sistema.

1. In modalità manutenzione dal nuovo modulo controller, verificare che tutti i componenti siano visualizzati allo stesso modo HA stato: ha-config show

Lo stato ha deve essere lo stesso per tutti i componenti.

2. Se lo stato di sistema visualizzato del modulo controller non corrisponde alla configurazione di sistema, impostare HA stato del modulo controller: ha-config modify controller ha-state

Il valore dello stato ha può essere uno dei seguenti:

- ha
- mcc
- mcc-2n

```
◦ mccip
```
◦ non-ha

- 3. Se lo stato di sistema visualizzato del modulo controller non corrisponde alla configurazione di sistema, impostare HA stato del modulo controller: ha-config modify controller ha-state
- 4. Verificare che l'impostazione sia stata modificata: ha-config show

## <span id="page-18-0"></span>**Ricable the system and reassign disks - AFF C400 (riscrivere il sistema e riassegnare i dischi)**

Continuare la procedura di sostituzione riassegnando lo storage e confermando la riassegnazione del disco.

## **Fase 1: Ricable del sistema**

Possibilità di ricable le connessioni di rete e di storage del modulo controller.

### **Fasi**

- 1. Ricable del sistema.
- 2. Verificare che il cablaggio sia corretto utilizzando ["Active IQ Config Advisor"](https://mysupport.netapp.com/site/tools/tool-eula/activeiq-configadvisor).
	- a. Scaricare e installare Config Advisor.
	- b. Inserire le informazioni relative al sistema di destinazione, quindi fare clic su Collect Data (Raccogli dati).
	- c. Fare clic sulla scheda Cabling (cablaggio), quindi esaminare l'output. Assicurarsi che tutti gli shelf di dischi siano visualizzati e che tutti i dischi appaiano nell'output, correggendo eventuali problemi di cablaggio rilevati.
	- d. Controllare gli altri cavi facendo clic sulla scheda appropriata, quindi esaminare l'output di Config Advisor.

## **Fase 2: Riassegnare i dischi**

Se il sistema di storage si trova in una coppia ha, l'ID di sistema del nuovo modulo controller viene assegnato automaticamente ai dischi quando il giveback si verifica al termine della procedura. È necessario confermare la modifica dell'ID di sistema quando si avvia il controller *replacement* e verificare che la modifica sia stata implementata.

Questa procedura si applica solo ai sistemi che eseguono ONTAP in una coppia ha.

- 1. Se il controller *replacement* è in modalità di manutenzione (che mostra il \*> Uscire dalla modalità di manutenzione e passare al prompt DEL CARICATORE: halt
- 2. Dal prompt DEL CARICATORE sul controller *replacement*, avviare il controller, immettendo y Se viene richiesto di ignorare l'ID di sistema a causa di una mancata corrispondenza dell'ID di sistema:boot ontap
- 3. Attendere il Waiting for giveback… Viene visualizzato il messaggio sulla console del controller *replacement* e quindi, dal controller integro, verificare che il nuovo ID di sistema del partner sia stato assegnato automaticamente: storage failover show

Nell'output del comando, viene visualizzato un messaggio che indica che l'ID del sistema è stato

modificato sul controller compromesso, mostrando gli ID vecchi e nuovi corretti. Nell'esempio seguente, il node2 è stato sostituito e ha un nuovo ID di sistema pari a 151759706.

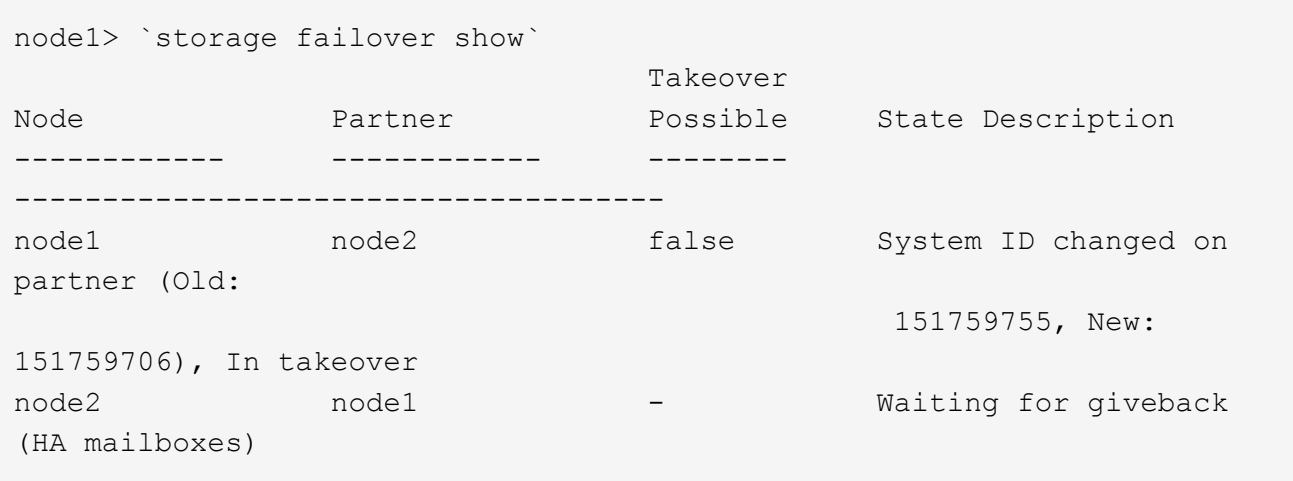

- 4. Dal controller integro, verificare che tutti i coredump siano salvati:
	- a. Passare al livello di privilegio avanzato: set -privilege advanced

Puoi rispondere y quando viene richiesto di passare alla modalità avanzata. Viene visualizzato il prompt della modalità avanzata (\*>).

- b. Salva i coredump: system node run -node *local-node-name* partner savecore
- c. Attendere il completamento del comando `savecore`prima di emettere il giveback.

È possibile immettere il seguente comando per monitorare l'avanzamento del comando savecore: system node run -node *local-node-name* partner savecore -s

- d. Tornare al livello di privilegio admin: set -privilege admin
- 5. Se il sistema di storage ha configurato Storage o Volume Encryption, è necessario ripristinare la funzionalità Storage o Volume Encryption utilizzando una delle seguenti procedure, a seconda che si utilizzi la gestione delle chiavi integrata o esterna:
	- ["Ripristinare le chiavi di crittografia integrate per la gestione delle chiavi"](https://docs.netapp.com/us-en/ontap/encryption-at-rest/restore-onboard-key-management-encryption-keys-task.html)
	- ["Ripristinare le chiavi di crittografia esterne per la gestione delle chiavi"](https://docs.netapp.com/us-en/ontap/encryption-at-rest/restore-external-encryption-keys-93-later-task.html)
- 6. Restituire il controller:
	- a. Dal controller integro, restituire lo storage del controller sostituito: storage failover giveback -ofnode *replacement\_node\_name*

Il controller *replacement* riprende lo storage e completa l'avvio.

Se viene richiesto di ignorare l'ID di sistema a causa di una mancata corrispondenza dell'ID di sistema, immettere y.

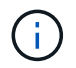

Se il giveback viene vetoed, puoi prendere in considerazione la possibilità di ignorare i veti.

["Trova il contenuto della configurazione ad alta disponibilità per la tua versione di ONTAP 9"](http://mysupport.netapp.com/documentation/productlibrary/index.html?productID=62286)

a. Una volta completato il giveback, verificare che la coppia ha sia in buone condizioni e che sia possibile effettuare il takeover: storage failover show

L'output di storage failover show Il comando non deve includere l'ID di sistema modificato nel messaggio del partner.

7. Verificare che i dischi siano stati assegnati correttamente: storage disk show -ownership

I dischi appartenenti al controller *replacement* devono mostrare il nuovo ID di sistema. Nell'esempio seguente, i dischi di proprietà di node1 ora mostrano il nuovo ID di sistema, 1873775277:

```
node1> `storage disk show -ownership`
Disk Aggregate Home Owner DR Home Home ID Owner ID DR Home ID
Reserver Pool
----- ------ ----- ------ -------- ------- ------- -------
--------- ---
1.0.0 aggr0_1 node1 node1 - 1873775277 1873775277 -
1873775277 Pool0
1.0.1 aggr0_1 node1 node1 1873775277 1873775277 -
1873775277 Pool0
.
.
.
```
8. Se il sistema si trova in una configurazione MetroCluster, monitorare lo stato del controller: metrocluster node show

La configurazione MetroCluster impiega alcuni minuti dopo la sostituzione per tornare a uno stato normale, in cui ogni controller mostra uno stato configurato, con mirroring DR abilitato e una modalità normale. Il metrocluster node show -fields node-systemid L'output del comando visualizza il vecchio ID di sistema fino a quando la configurazione MetroCluster non torna allo stato normale.

9. Se il controller si trova in una configurazione MetroCluster, a seconda dello stato MetroCluster, verificare che il campo DR home ID (ID origine DR) indichi il proprietario originale del disco se il proprietario originale è un controller nel sito di emergenza.

Ciò è necessario se si verificano entrambe le seguenti condizioni:

- La configurazione MetroCluster è in uno stato di switchover.
- Il controller *replacement* è l'attuale proprietario dei dischi nel sito di disastro.

["La proprietà del disco cambia durante il takeover ha e lo switchover MetroCluster in una](https://docs.netapp.com/us-en/ontap-metrocluster/manage/concept_understanding_mcc_data_protection_and_disaster_recovery.html#disk-ownership-changes-during-ha-takeover-and-metrocluster-switchover-in-a-four-node-metrocluster-configuration) [configurazione MetroCluster a quattro nodi"](https://docs.netapp.com/us-en/ontap-metrocluster/manage/concept_understanding_mcc_data_protection_and_disaster_recovery.html#disk-ownership-changes-during-ha-takeover-and-metrocluster-switchover-in-a-four-node-metrocluster-configuration)

10. Se il sistema si trova in una configurazione MetroCluster, verificare che ciascun controller sia configurato: metrocluster node show - fields configuration-state

```
node1 siteA::> metrocluster node show -fields configuration-state
dr-group-id cluster node configuration-state
----------- ---------------------- --------------
-------------------
1 node1_siteA node1mcc-001 configured
1 node1 siteA node1mcc-002 configured
1 node1 siteB node1mcc-003 configured
1 node1 siteB node1mcc-004 configured
4 entries were displayed.
```
- 11. Verificare che i volumi previsti siano presenti per ciascun controller: vol show -node node-name
- 12. Se al riavvio è stato disattivato il Takeover automatico, attivarlo dal controller integro: storage failover modify -node replacement-node-name -onreboot true

## <span id="page-21-0"></span>**Ripristino completo del sistema - AFF C400**

Per ripristinare il funzionamento completo del sistema, è necessario ripristinare la configurazione NetApp Storage Encryption (se necessario), installare le licenze per il nuovo controller e restituire il componente guasto a NetApp, come descritto nelle istruzioni RMA fornite con il kit.

## **Fase 1: Installare le licenze per il controller sostitutivo in ONTAP**

È necessario installare nuove licenze per il nodo *replacement* se il nodo compromesso utilizzava funzioni ONTAP che richiedono una licenza standard (bloccata da nodo). Per le funzionalità con licenze standard, ogni nodo del cluster deve disporre di una propria chiave per la funzionalità.

#### **A proposito di questa attività**

Fino all'installazione delle chiavi di licenza, le funzionalità che richiedono licenze standard continuano a essere disponibili per il nodo *replacement*. Tuttavia, se il nodo compromesso era l'unico nodo nel cluster con una licenza per la funzione, non sono consentite modifiche di configurazione alla funzione. Inoltre, l'utilizzo di funzionalità senza licenza sul nodo potrebbe non essere conforme al contratto di licenza, pertanto è necessario installare la chiave o le chiavi di licenza sostitutive sul nodo *replacement* il prima possibile.

#### **Prima di iniziare**

Le chiavi di licenza devono essere in formato a 28 caratteri.

Si dispone di un periodo di prova di 90 giorni per l'installazione delle chiavi di licenza. Dopo il periodo di tolleranza, tutte le vecchie licenze vengono invalidate. Dopo aver installato una chiave di licenza valida, si hanno a disposizione 24 ore per installare tutte le chiavi prima della fine del periodo di tolleranza.

#### **Fasi**

1. Se sono necessarie nuove chiavi di licenza, procurarsi le chiavi di licenza sostitutive sul ["Sito di supporto](https://mysupport.netapp.com/site/global/dashboard) [NetApp"](https://mysupport.netapp.com/site/global/dashboard) Nella sezione My Support (supporto personale) sotto Software licensed (licenze software).

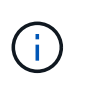

Le nuove chiavi di licenza richieste vengono generate automaticamente e inviate all'indirizzo e-mail in archivio. Se non si riceve l'e-mail contenente le chiavi di licenza entro 30 giorni, contattare il supporto tecnico.

- 2. Installare ogni chiave di licenza: system license add -license-code license-key, licensekey...
- 3. Rimuovere le vecchie licenze, se necessario:
	- a. Verificare la presenza di licenze inutilizzate: license clean-up -unused -simulate
	- b. Se l'elenco appare corretto, rimuovere le licenze inutilizzate: license clean-up -unused

### **Fase 2: Verifica dei LIF e registrazione del numero di serie**

Prima di riportare il nodo *replacement* in servizio, verificare che i AutoSupport si trovino sulle rispettive porte home, registrare il numero di serie del nodo *replacement*, se abilitato, e ripristinare il giveback automatico.

#### **Fasi**

1. Verificare che le interfacce logiche stiano segnalando al server principale e alle porte: network interface show -is-home false

Se alcuni LIF sono elencati come falsi, ripristinarli alle porte home: network interface revert -vserver \* -lif \*

- 2. Registrare il numero di serie del sistema presso il supporto NetApp.
	- Se AutoSupport è attivato, inviare un messaggio AutoSupport per registrare il numero di serie.
	- Se AutoSupport non è attivato, chiamare ["Supporto NetApp"](https://mysupport.netapp.com) per registrare il numero di serie.
- 3. Se è stata attivata una finestra di manutenzione AutoSupport, terminarla utilizzando system node autosupport invoke -node \* -type all -message MAINT=END comando.
- 4. Se il giveback automatico è stato disattivato, riabilitarlo: storage failover modify -node local -auto-giveback true

## **Fase 3: Switch back aggregates in una configurazione MetroCluster a due nodi**

Una volta completata la sostituzione dell'unità FRU in una configurazione MetroCluster a due nodi, è possibile eseguire l'operazione di switchback dell'unità MetroCluster. In questo modo, la configurazione torna al suo normale stato operativo, con le macchine virtuali dello storage di origine sincronizzata (SVM) sul sito precedentemente compromesso ora attive e che forniscono i dati dai pool di dischi locali.

Questa attività si applica solo alle configurazioni MetroCluster a due nodi.

#### **Fasi**

1. Verificare che tutti i nodi si trovino in enabled stato: metrocluster node show

```
cluster B::> metrocluster node show
DR Configuration DR
Group Cluster Node State Mirroring Mode
----- ------- -------------- -------------- ---------
--------------------
1 cluster_A
        controller A 1 configured enabled heal roots
completed
       cluster_B
           controller B 1 configured enabled waiting for
switchback recovery
2 entries were displayed.
```
- 2. Verificare che la risincronizzazione sia completa su tutte le SVM: metrocluster vserver show
- 3. Verificare che tutte le migrazioni LIF automatiche eseguite dalle operazioni di riparazione siano state completate correttamente: metrocluster check lif show
- 4. Eseguire lo switchback utilizzando metrocluster switchback comando da qualsiasi nodo del cluster esistente.
- 5. Verificare che l'operazione di switchback sia stata completata: metrocluster show

L'operazione di switchback è ancora in esecuzione quando un cluster si trova in waiting-forswitchback stato:

```
cluster B:: > metrocluster show
Cluster Configuration State Mode
-------------------- ------------------- ---------
Local: cluster B configured switchover
Remote: cluster A configured waiting-for-switchback
```
L'operazione di switchback è completa quando i cluster si trovano in normal stato:

```
cluster B:: > metrocluster show
Cluster Configuration State Mode
-------------------- ------------------- ---------
Local: cluster B configured normal
Remote: cluster_A configured normal
```
Se il completamento di uno switchback richiede molto tempo, è possibile verificare lo stato delle linee di base in corso utilizzando metrocluster config-replication resync-status show comando.

6. Ripristinare le configurazioni SnapMirror o SnapVault.

## **Fase 4: Restituire la parte guasta a NetApp**

Restituire la parte guasta a NetApp, come descritto nelle istruzioni RMA fornite con il kit. Vedere ["Parti](https://mysupport.netapp.com/site/info/rma) [restituita sostituzioni"](https://mysupport.netapp.com/site/info/rma) per ulteriori informazioni.

#### **Informazioni sul copyright**

Copyright © 2024 NetApp, Inc. Tutti i diritti riservati. Stampato negli Stati Uniti d'America. Nessuna porzione di questo documento soggetta a copyright può essere riprodotta in qualsiasi formato o mezzo (grafico, elettronico o meccanico, inclusi fotocopie, registrazione, nastri o storage in un sistema elettronico) senza previo consenso scritto da parte del detentore del copyright.

Il software derivato dal materiale sottoposto a copyright di NetApp è soggetto alla seguente licenza e dichiarazione di non responsabilità:

IL PRESENTE SOFTWARE VIENE FORNITO DA NETAPP "COSÌ COM'È" E SENZA QUALSIVOGLIA TIPO DI GARANZIA IMPLICITA O ESPRESSA FRA CUI, A TITOLO ESEMPLIFICATIVO E NON ESAUSTIVO, GARANZIE IMPLICITE DI COMMERCIABILITÀ E IDONEITÀ PER UNO SCOPO SPECIFICO, CHE VENGONO DECLINATE DAL PRESENTE DOCUMENTO. NETAPP NON VERRÀ CONSIDERATA RESPONSABILE IN ALCUN CASO PER QUALSIVOGLIA DANNO DIRETTO, INDIRETTO, ACCIDENTALE, SPECIALE, ESEMPLARE E CONSEQUENZIALE (COMPRESI, A TITOLO ESEMPLIFICATIVO E NON ESAUSTIVO, PROCUREMENT O SOSTITUZIONE DI MERCI O SERVIZI, IMPOSSIBILITÀ DI UTILIZZO O PERDITA DI DATI O PROFITTI OPPURE INTERRUZIONE DELL'ATTIVITÀ AZIENDALE) CAUSATO IN QUALSIVOGLIA MODO O IN RELAZIONE A QUALUNQUE TEORIA DI RESPONSABILITÀ, SIA ESSA CONTRATTUALE, RIGOROSA O DOVUTA A INSOLVENZA (COMPRESA LA NEGLIGENZA O ALTRO) INSORTA IN QUALSIASI MODO ATTRAVERSO L'UTILIZZO DEL PRESENTE SOFTWARE ANCHE IN PRESENZA DI UN PREAVVISO CIRCA L'EVENTUALITÀ DI QUESTO TIPO DI DANNI.

NetApp si riserva il diritto di modificare in qualsiasi momento qualunque prodotto descritto nel presente documento senza fornire alcun preavviso. NetApp non si assume alcuna responsabilità circa l'utilizzo dei prodotti o materiali descritti nel presente documento, con l'eccezione di quanto concordato espressamente e per iscritto da NetApp. L'utilizzo o l'acquisto del presente prodotto non comporta il rilascio di una licenza nell'ambito di un qualche diritto di brevetto, marchio commerciale o altro diritto di proprietà intellettuale di NetApp.

Il prodotto descritto in questa guida può essere protetto da uno o più brevetti degli Stati Uniti, esteri o in attesa di approvazione.

LEGENDA PER I DIRITTI SOTTOPOSTI A LIMITAZIONE: l'utilizzo, la duplicazione o la divulgazione da parte degli enti governativi sono soggetti alle limitazioni indicate nel sottoparagrafo (b)(3) della clausola Rights in Technical Data and Computer Software del DFARS 252.227-7013 (FEB 2014) e FAR 52.227-19 (DIC 2007).

I dati contenuti nel presente documento riguardano un articolo commerciale (secondo la definizione data in FAR 2.101) e sono di proprietà di NetApp, Inc. Tutti i dati tecnici e il software NetApp forniti secondo i termini del presente Contratto sono articoli aventi natura commerciale, sviluppati con finanziamenti esclusivamente privati. Il governo statunitense ha una licenza irrevocabile limitata, non esclusiva, non trasferibile, non cedibile, mondiale, per l'utilizzo dei Dati esclusivamente in connessione con e a supporto di un contratto governativo statunitense in base al quale i Dati sono distribuiti. Con la sola esclusione di quanto indicato nel presente documento, i Dati non possono essere utilizzati, divulgati, riprodotti, modificati, visualizzati o mostrati senza la previa approvazione scritta di NetApp, Inc. I diritti di licenza del governo degli Stati Uniti per il Dipartimento della Difesa sono limitati ai diritti identificati nella clausola DFARS 252.227-7015(b) (FEB 2014).

#### **Informazioni sul marchio commerciale**

NETAPP, il logo NETAPP e i marchi elencati alla pagina<http://www.netapp.com/TM> sono marchi di NetApp, Inc. Gli altri nomi di aziende e prodotti potrebbero essere marchi dei rispettivi proprietari.